# **IMPORTING DATA INTO IRIS USING THE HL7 IMPORT TOOLS 07/09/08**

There are two options **"REALTIME"** and **"BATCH HL7"** processing.

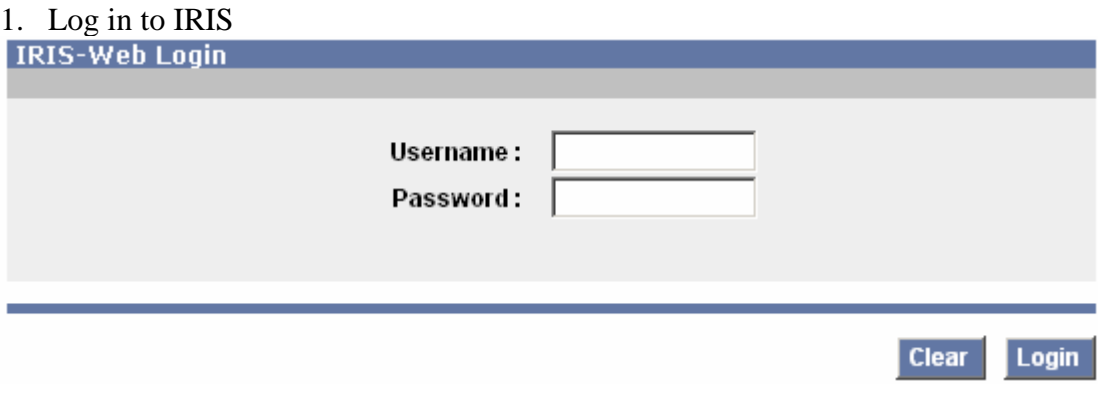

## **"REALTIME"**

2. Under the Imports tab on the left hand menu click on **"HL7 Realtime"**

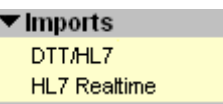

3. Click the Address: "https://iris.idaho.gov/irisweb/HL7Server"

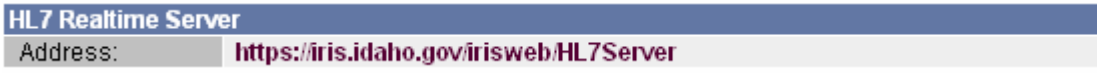

4. Tab down to HL7 Interface Test Form fields. Enter your **"USERID" , "PASSWORD"** and **"FACILITY"** (Note: your facility is your "IRMS #"). Delete any text in the Message Data section. Paste your Import File in to the empty Message Data section. Un-check the deduplicate box, click the **"Submit"** button. Your file will be imported using the HL7 Interface. Close this window.

## **HL7 Realtime Server**

If you're seeing this page then the HL7 Server is up and running and ready to respond to reguests. The address that you used to get this page is the same address that automated HL7 systems should use to connect to the HL7 Server. To test HL7 messages by hand use the form below. Keep in mind that the response will only be in HL7.

#### Required HTTP POST Parameters

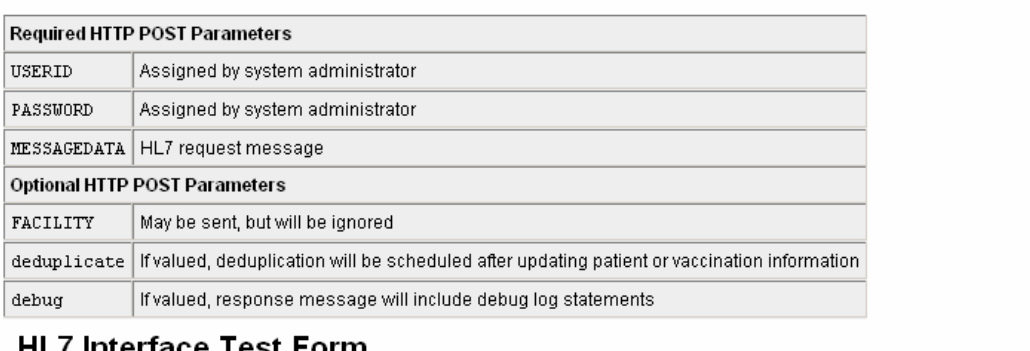

### **TLI INGHACE TEST FOITH**

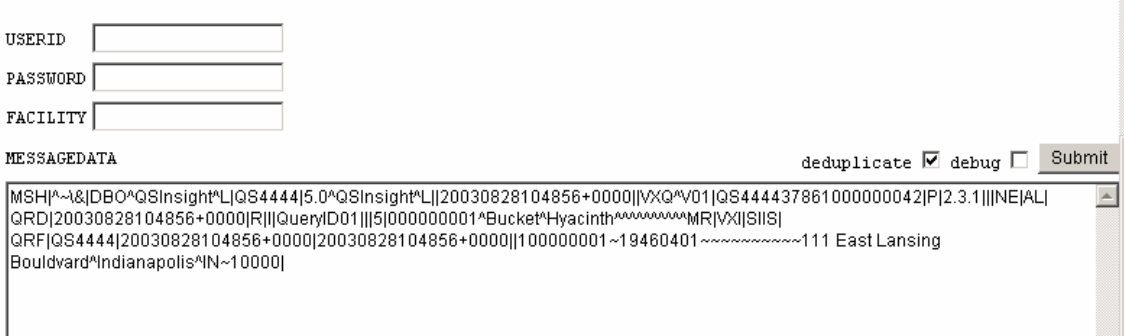

5. Check the **"Messages Received"** box to verify the total number of records in your file were received, and check for any errors.

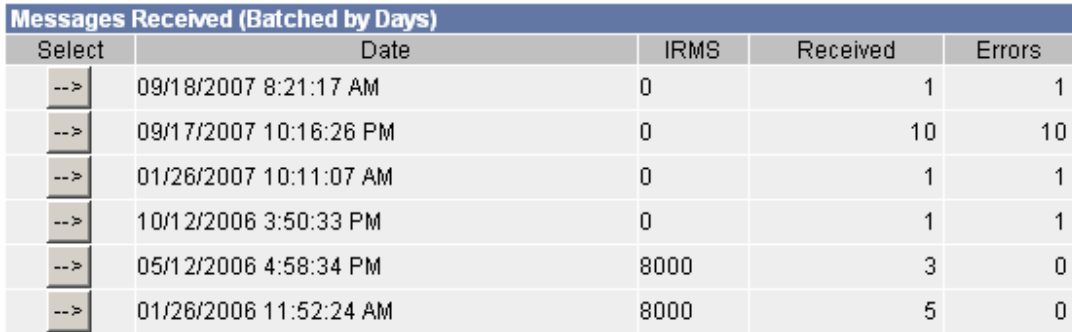

6. View errors by clicking the **"Select"** arrow, **"Messages Rejected"** screen displays.

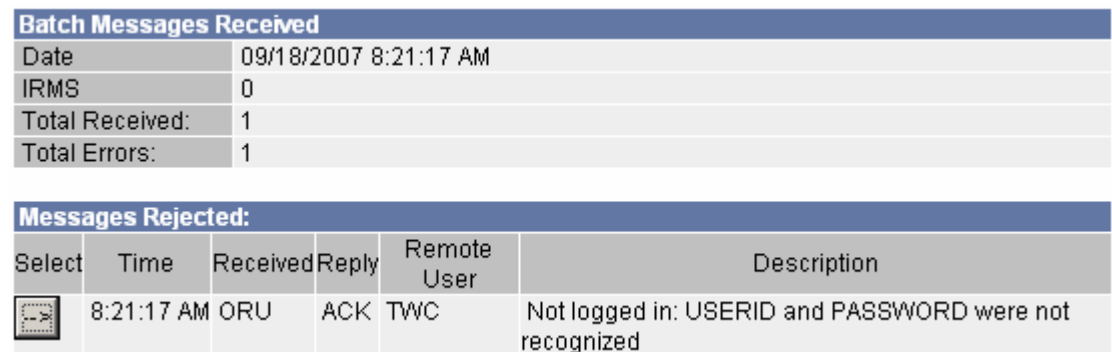

NOTE: Errors are displayed one record at a time

7. A detail error summary is displayed when clicking the **"Select"** arrow.

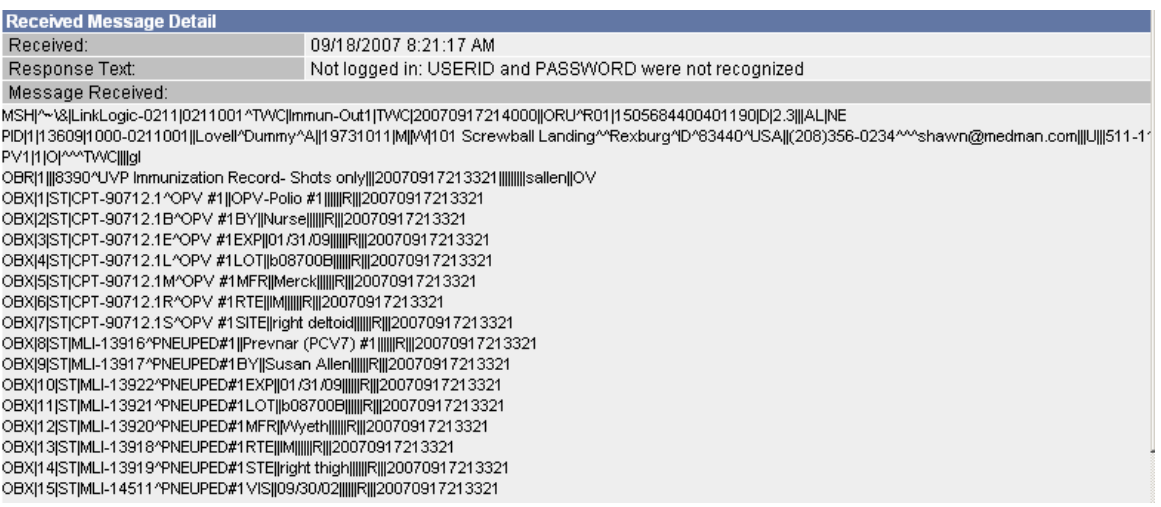

• You will need to fix problems in the import file and re-import those records into IRIS. Regularly occurring errors should be reported back to your billing system for a permanent fix. If you have any problems, or questions please contact the IRIS Help Desk at iris@dhw.idaho.gov or call 334-5995.

## **"BATCH HL7"**

1. Under the Imports tab on the left hand menu click on **"DTT/HL7"**.

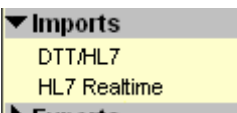

2. Select **"HL7 BATCH"** Import Profile.

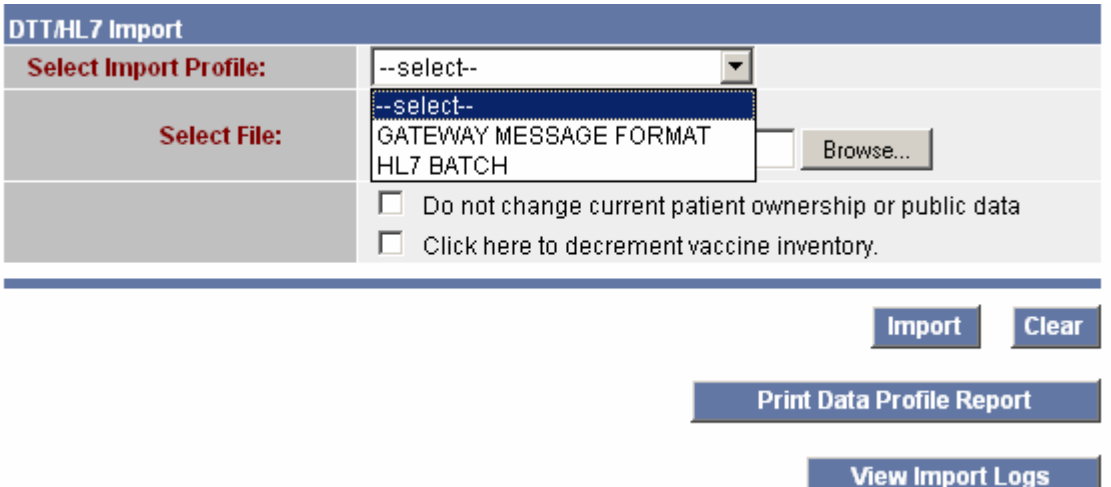

3. Click the **"Browse"** button next to **"Select File"** your choose file box will display. If needed use the **"Look In"** drop down arrow to select the correct file. Click the **"Import"** button.

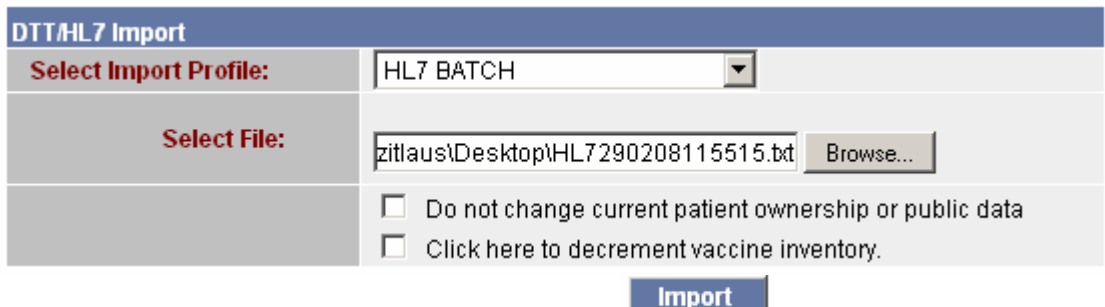

 $\Box$  Do not change current patient ownership or public data

**\* Demographic File Only:** Use only if your facility has not sent an export before or the beginning, date of the file you are sending is more that one year old. This would prevent an old address in your billing system from canceling out a new address already in the registry.

 $\square$  Click here to decrement vaccine inventory.

**\*Vaccination File Only:** Use only if you are including lot numbers and vaccine inventory information in your imports and you have entered your supply into IRIS. Contact your local IRIS representative for more details.

4. The **"HL7 BATCH IMPORT"** log displays. Check to verify the total number of records in your file were received and check for errors.

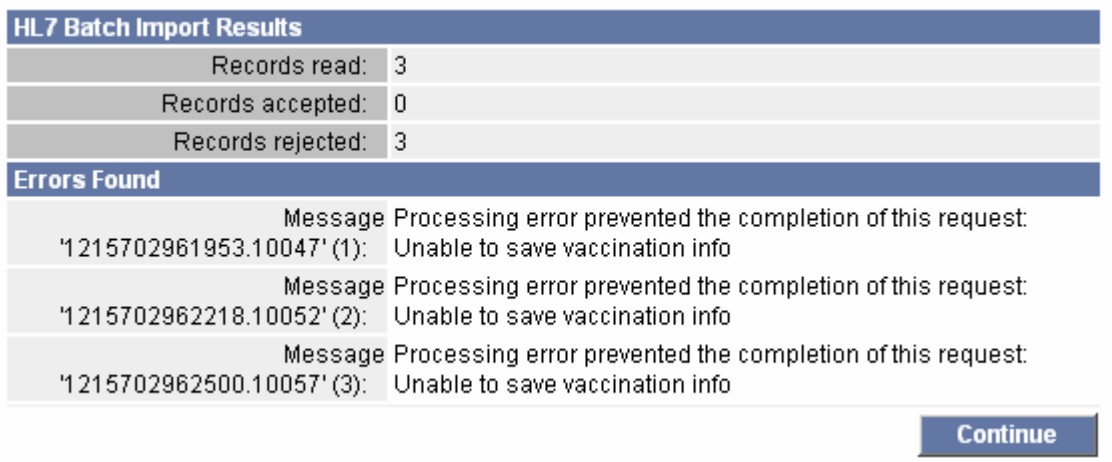

- 5. From the left hand menu click **"HL7 Realtime"** to check errors, refer to **"REALTIME"** options 5 thru 7 above.
- You will need to fix problems in the import file and re-import those records into IRIS. Regularly occurring errors should be reported back to your billing system for a permanent fix. If you have any problems, or questions please contact the IRIS Help Desk at iris@dhw.idaho.gov or call 334-5995.